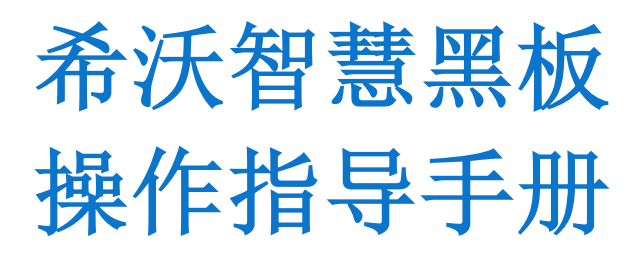

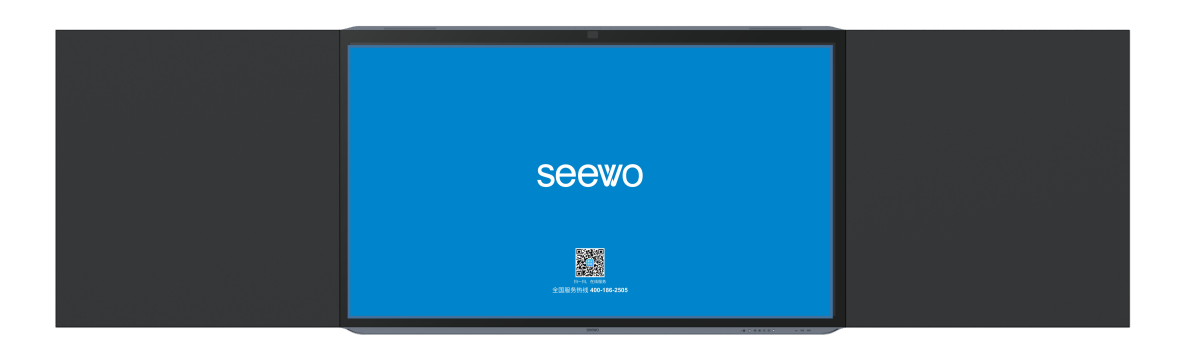

# 一、希沃智慧黑板简介

## 二、硬件功能

1、按键功能

# 三、希沃桌面功能与桌面切换

1、希沃桌面的人脸登录

2、人脸登录信息的录入

# 四、基础硬件操作

- 1、鼠标左键
- 2、鼠标右键
- 3、虚拟键盘
- 4、侧边栏小工具

# <sup>1</sup>、 希沃智慧黑板简介

希沃智慧黑板是集成电视机、电脑、音响、投影机、电子白板、幕布等设备功能 于一体, 可触摸、 可书写、可视频会议、可三维展示的多功能一体化大型液晶 显示终端。中间为显示屏可称之为主屏,左右两侧为常态化黑板可称之为副屏, 主副屏均可直接使用粉笔直接板书。

# 二、硬件功能

### <sup>1</sup>、 按键功能

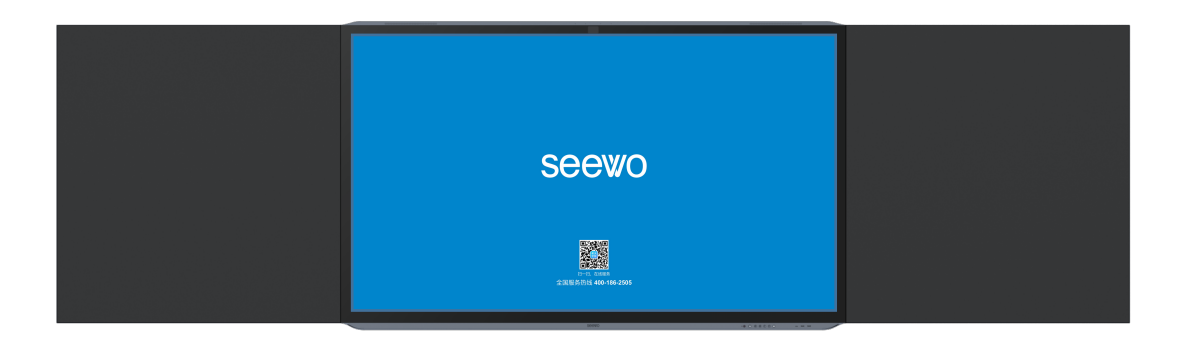

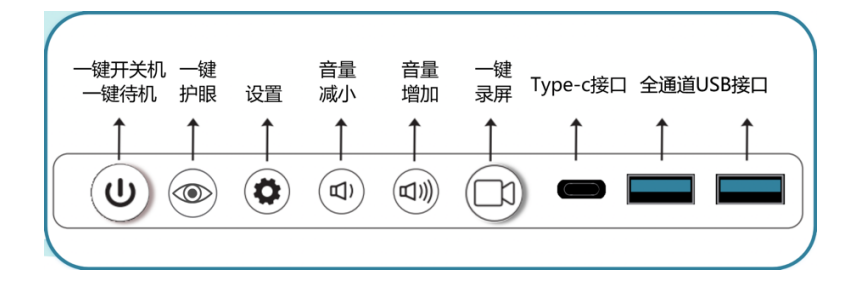

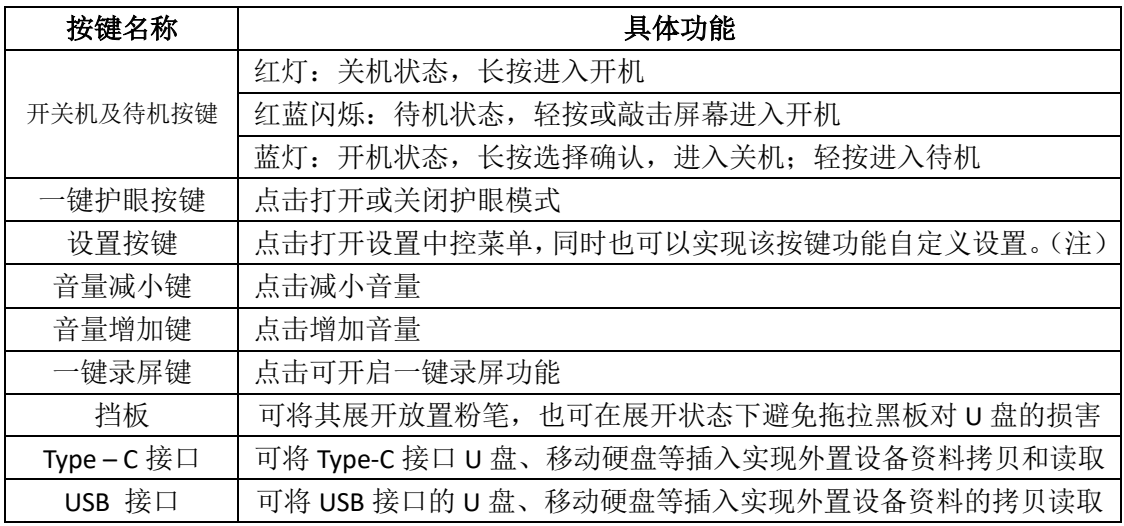

右下角另有 NFC 功能区:

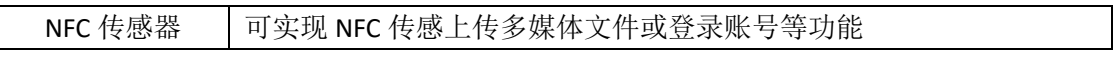

设置按键功能自定义:在安卓界面-点击右下角九个点-设置-通道设置-自定义设置键功能-选 择相应功能,即可实现该按键的功能自定义操作。

### 设置详情:

点击设置按键,或者一根手指贴住设备下边框的 SEEWO 图标,向上拖拽,出现设置窗口(见 下图),该窗口中可对通道、设备屏幕样式、声音,亮度等进行更改。

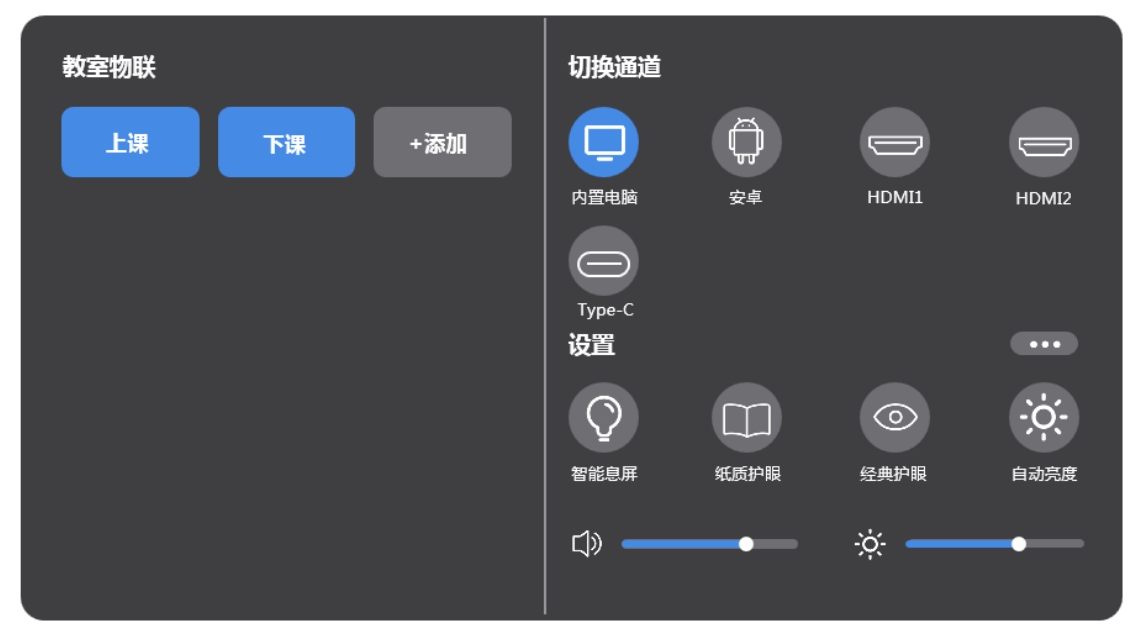

目前内置电脑为蓝色,即代表进入的是内置电脑模式,老师们可以将安卓模式认为是备用系 统,当内置电脑无法使用时,可使用安卓系统授课。

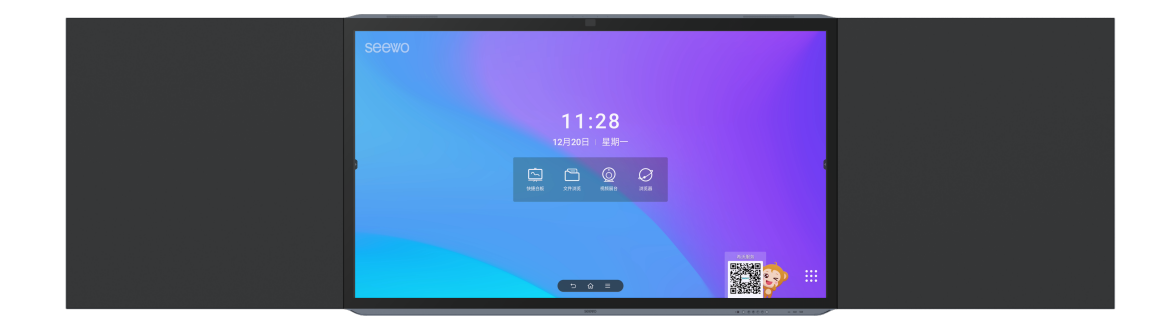

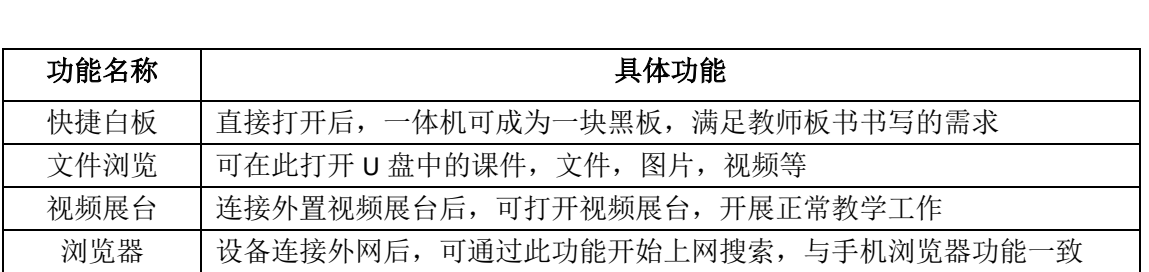

# 一、 希沃桌面功能与桌面切换

希沃桌面是个便捷面板,可以实现教学账号的登录、文件管理及一系列常用软件快速打开, 也可以在左下角选择切换至 windows、锁定屏幕,在右下角可以进行网络的管理及设置面板 的开启。

### 1、 希沃桌面的人脸登录

希沃桌面的账号登录方式有多种,比如扫码登录,账号登录和人脸登录,下面以如何实现人 脸登录为例。

点击立即登录:

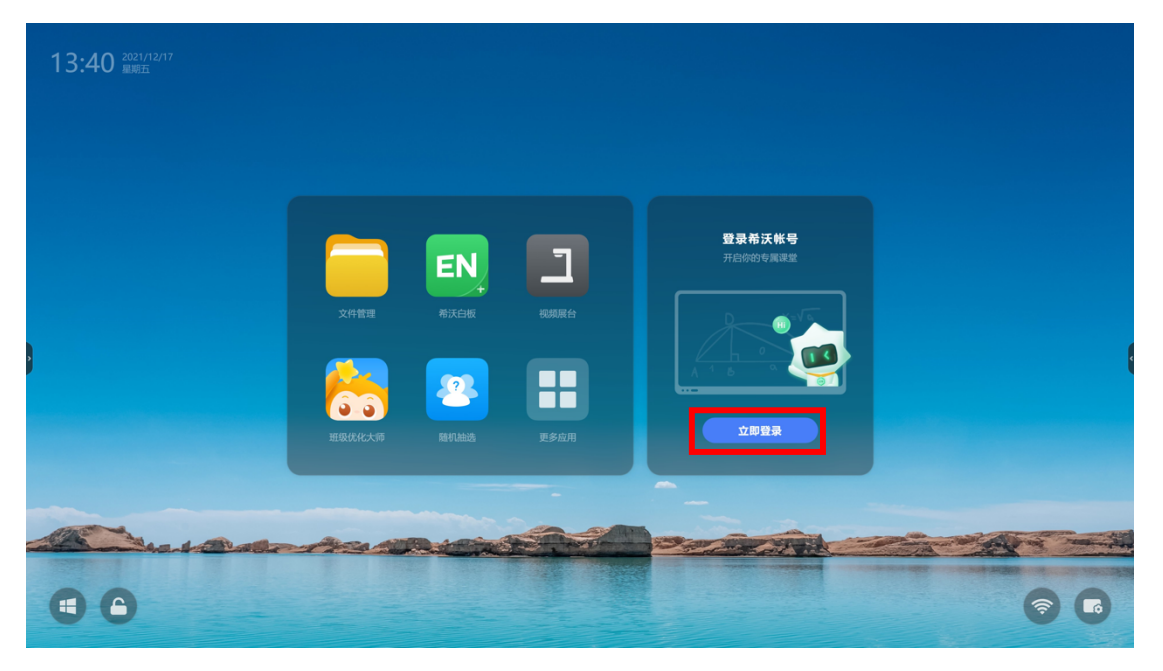

选择人脸登录:

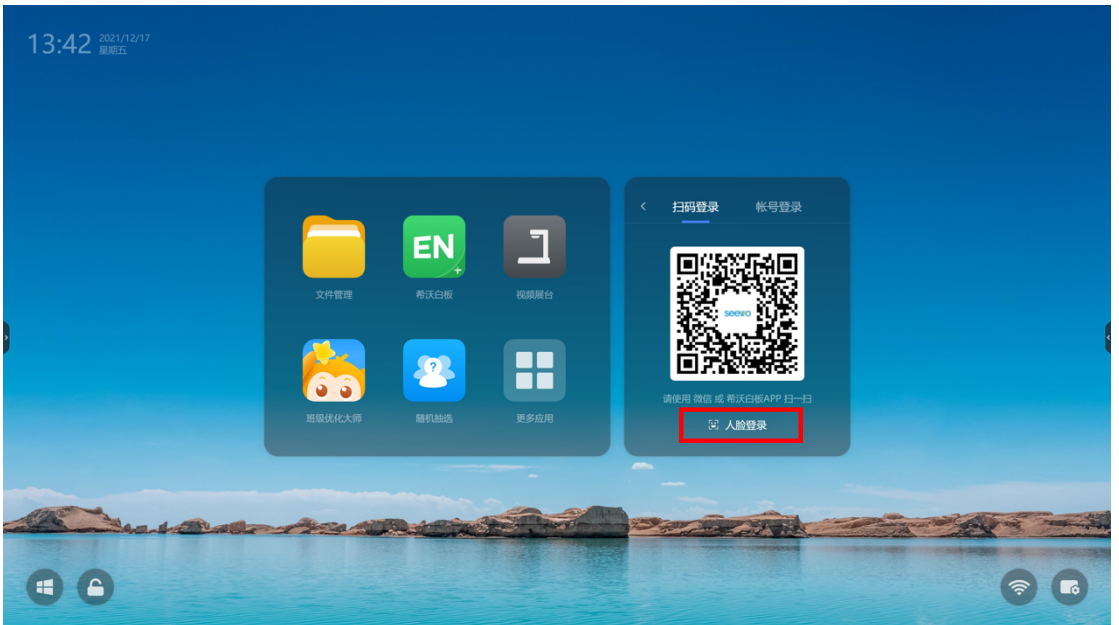

然后对准摄像头即可人脸登录:

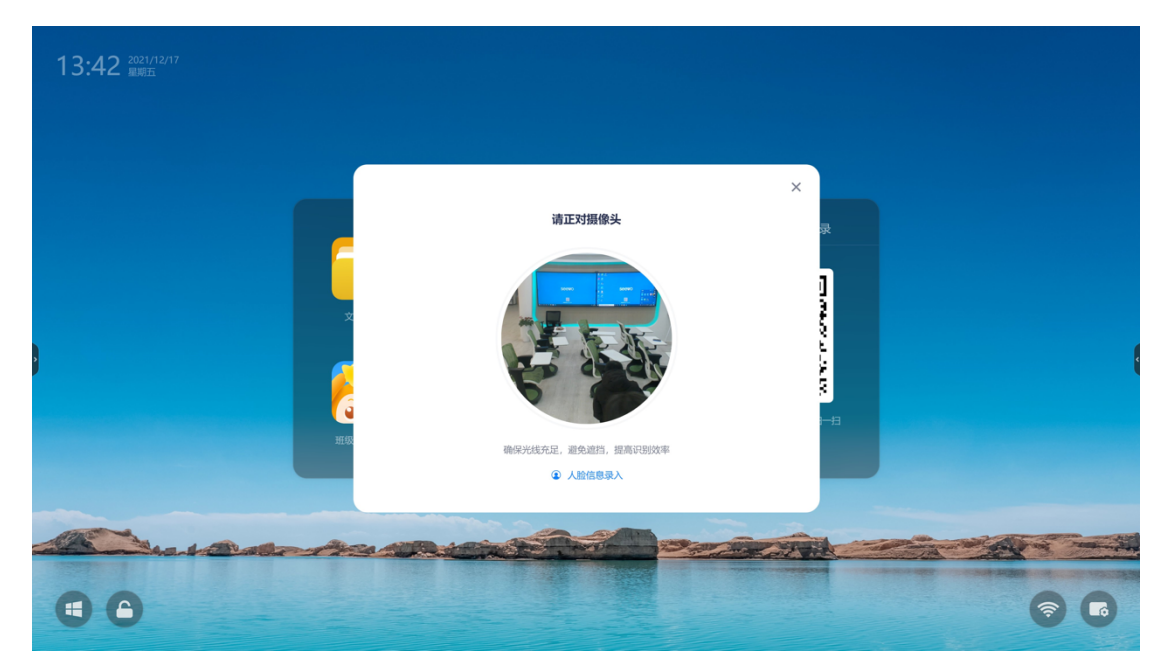

# 2、人脸登录信息的录入

如果未录入过人脸信息,可以选择人脸信息录入:

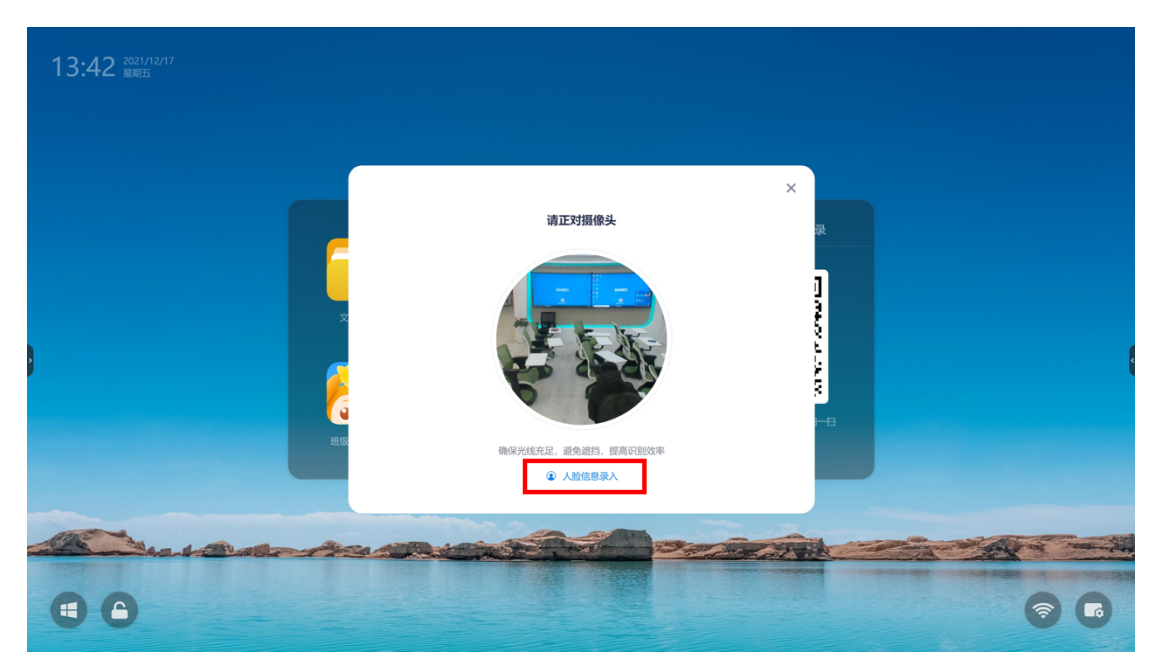

并使用微信扫一扫,或希沃白板 APP 扫设备弹出的二维码:

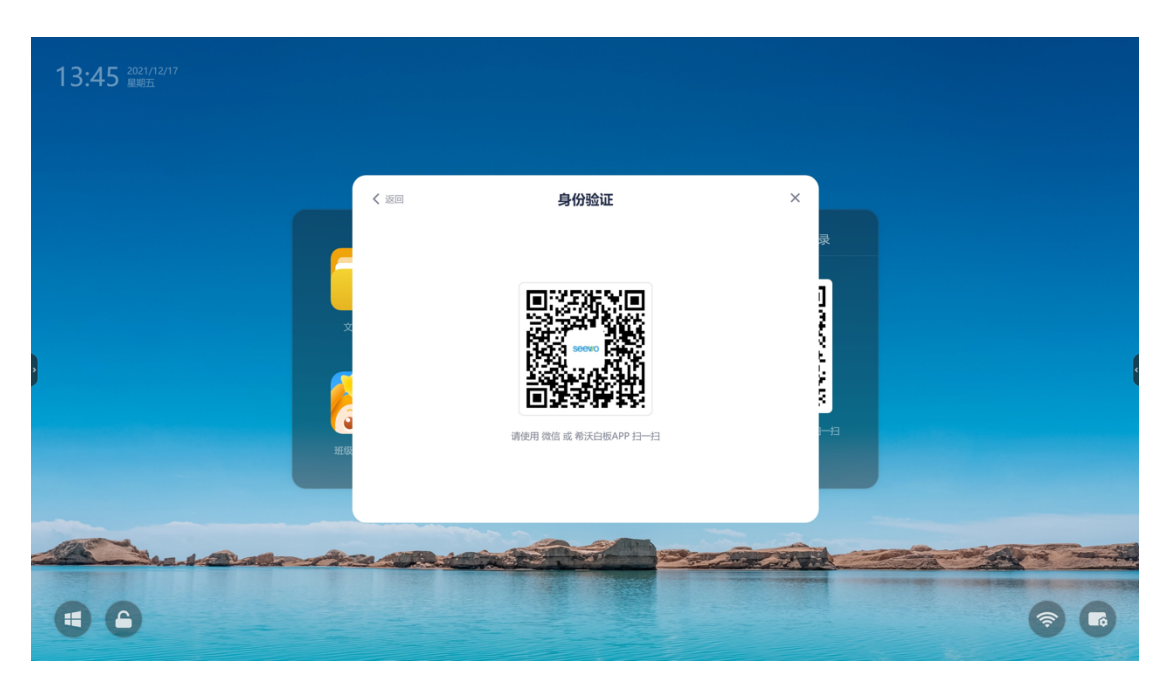

最后对准摄像头录入人脸信息,之后即可正常使用人脸登录功能:

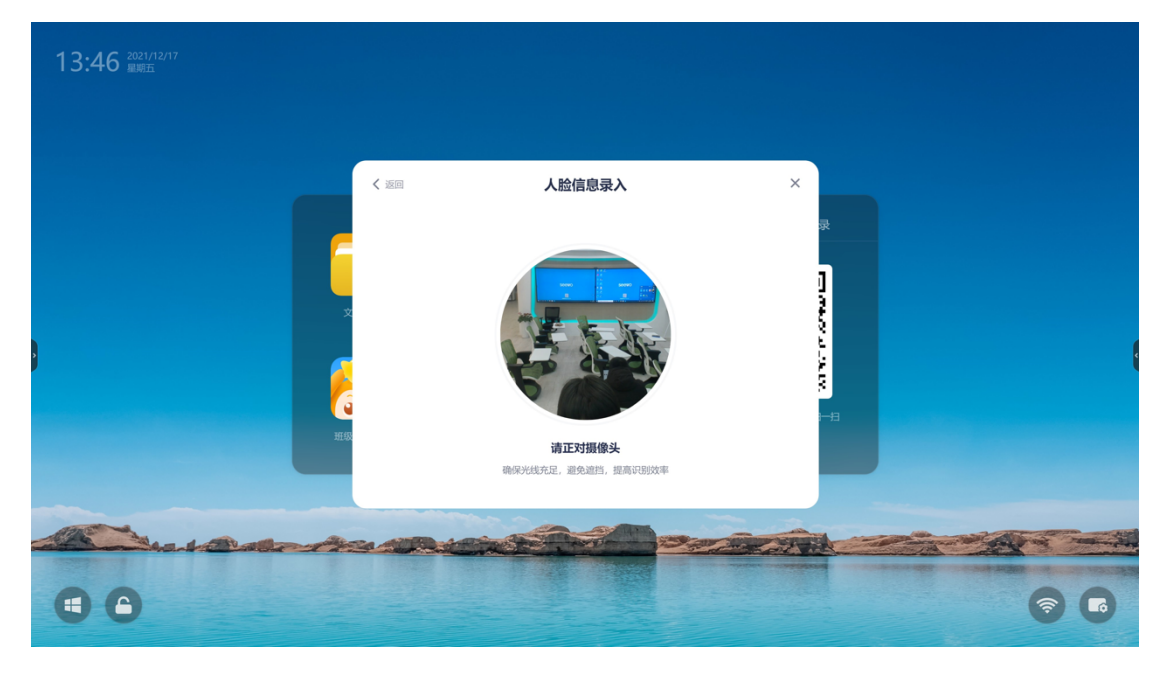

# 四、基础硬件操作

### 1、鼠标左键

轻触屏幕任一位置即可实现单击,快速点击 2 次即可实现双击

### 2、鼠标右键

长按屏幕任一位置 2 秒, 设备会感应并在该位置画出一个方块, 待方块出现后 抬手即可实现鼠标右键功能。

#### 3、虚拟键盘

点击屏幕右下角键盘图标,即可出现虚拟键盘。

### 4、侧边栏小工具

位置:

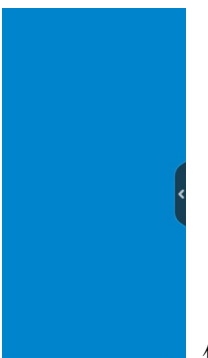

位于一体机屏幕的左右两侧的白色箭头(如左图:)

点击展开详情后:

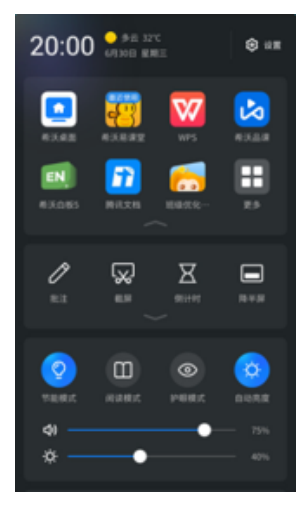

#### 三大区块

软件区: 常用软件的快捷登录窗口。 工具区:批注、截图、倒计时、半屏等功能。 简易功能设置区:节能模式、阅读模式、护眼模式、自动亮度和音 量明亮度开关,简易控制面板。 另:右上角设置按键可以打开设置菜单。

(注)上图侧边栏设置菜单提供:音画设置,手势操作,设备管理,具体使用见下表:

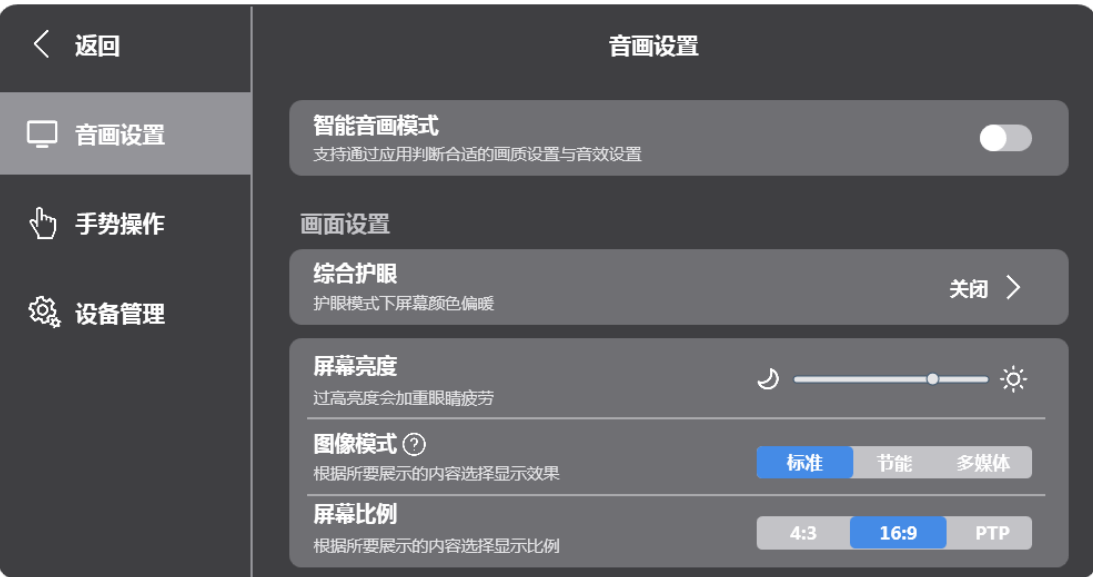

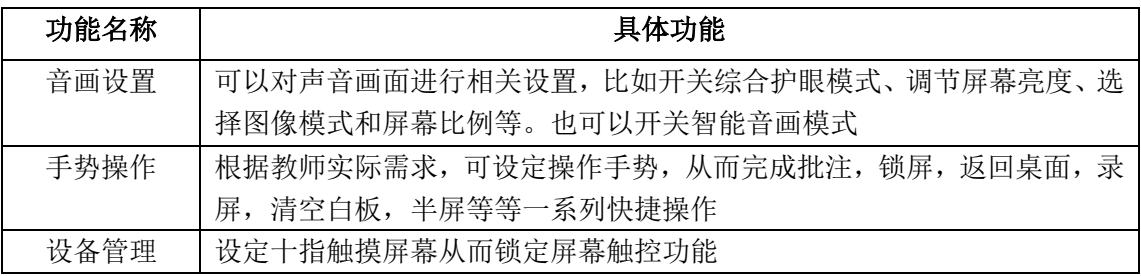

(注)以上机形的操作,对于一线教师老师来说与目前在市面上流通的希沃一体机操作基本一致,无需担心外观或者图标的改变而造成的使用差异。